# **Solarman Connection for iPhones and Android Phones**

- Connect Customer **smart phone** to their 2.4 Ghz WiFi router (must be connected to 2.4 Ghz)
- Customer open **App Store** or **Google Play** and download the Solarman App:

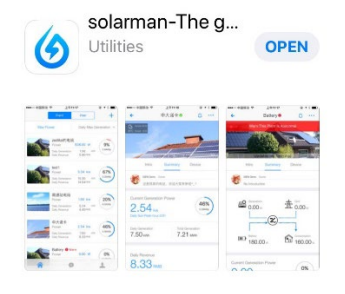

- Customer open the App and click "Register." Enter First and Last name, email, etc…Then, click "Build Plant Within 1 Minutes."

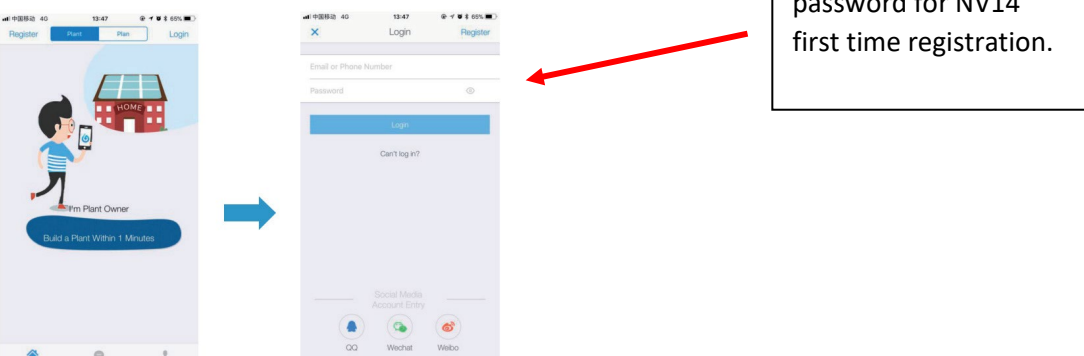

Customer email and a  $p_{\text{max}}$  for  $n \times 10^{14}$  A

- Automatically goes to "pop ups." Allow access to camera. DO NOT allow send notifications.

- Once camera opens, allow camera to scan the LOGGER QR code on the WiFi stick logger.

- The app will ask to confirm plant information. Use map function to locate property address. You can also manually enter the address (but map is easier). Enter residential **roof solar**, enter **storage system**, enter approx. **size of solar system** "capacity" in kWh, and **for currency select USD**.

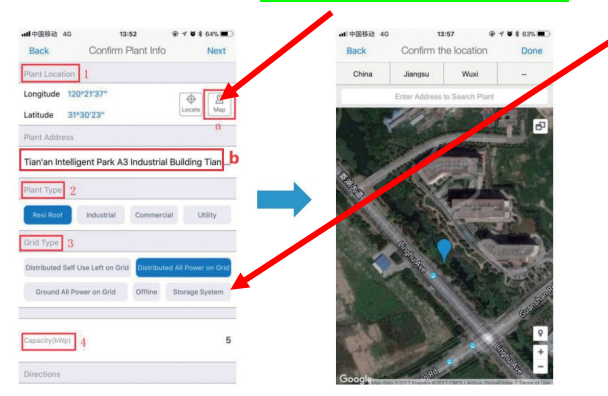

- Select "Next."

- Enter Plant name (first and last name of customer) and contact phone number.

- Select the "Intro" Tab.

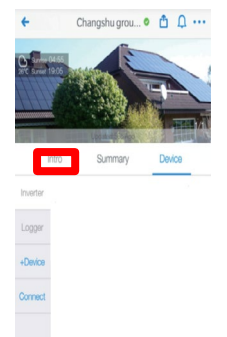

- Scroll down to "Installer." Select Installer, enter NAME OF INSTALLATION COMPANY, hit enter.

- Select the listed "INSTALLER NAME." Hit Enter.

- Select "Bind." Once Bound, click back, cancel, then back.

- On Intro Tab, select "Distributor." Enter NeoVolta. Select NeoVoltaInc. Hit Bind. Once bound, click back, cancel, back, then back.

- Now select "Device" and then select "Connect."

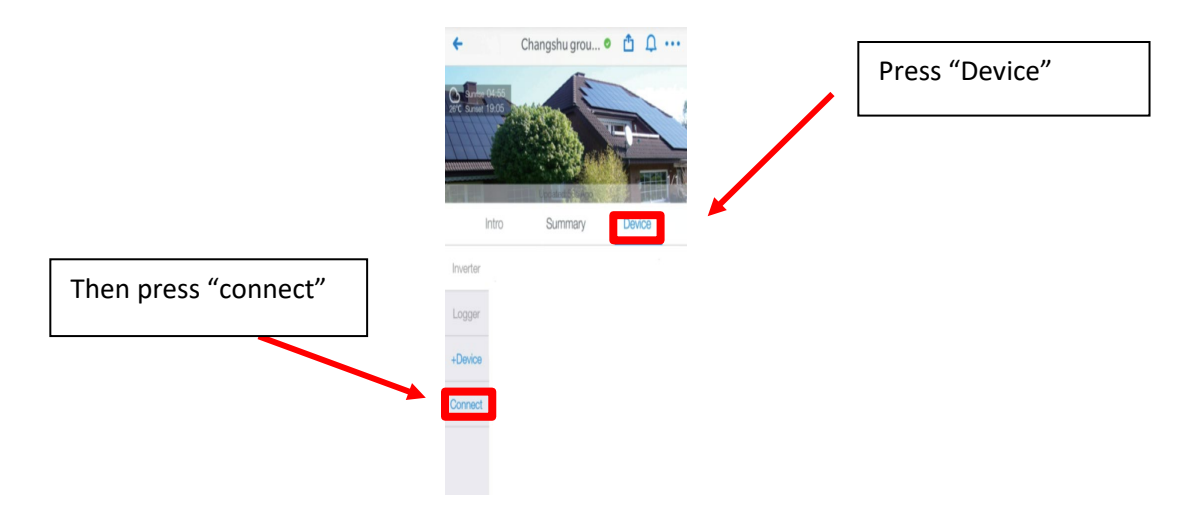

- The page automatically appears.

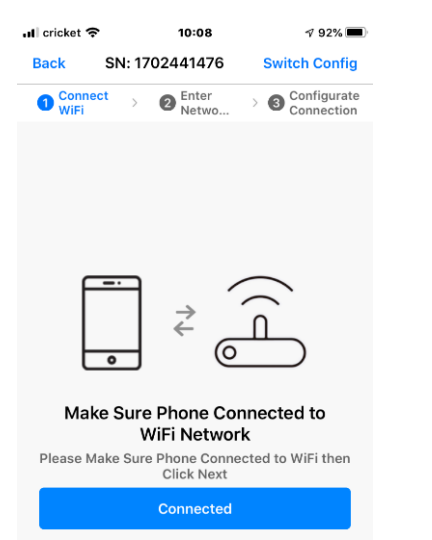

Enter Customer WiFi password and hit enter.

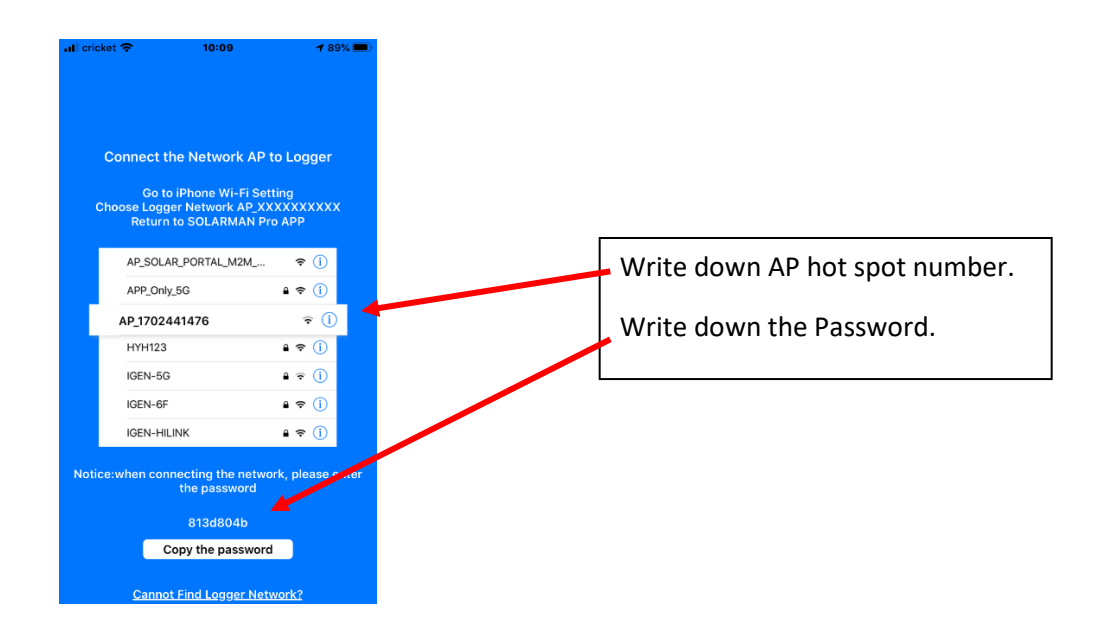

#### RETURN TO PHONE SETTINGS PAGE

- Select WiFi in settings. Find the new Hot Spot AP number. Select it and enter the Password.

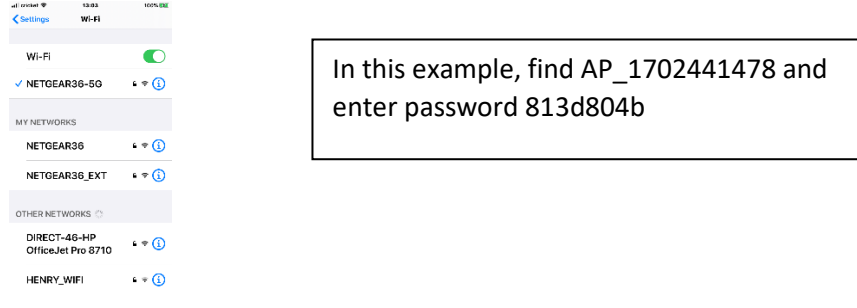

#### Return to the Solarman App

- Once you return to the Solarman App, it will automatically go to the build page:

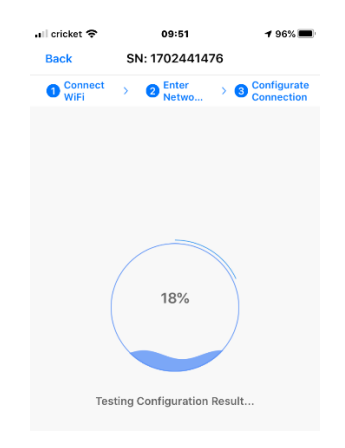

IF SUCCESSFUL after a few minutes:

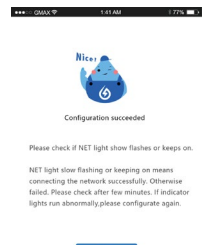

### IF FAILURE:

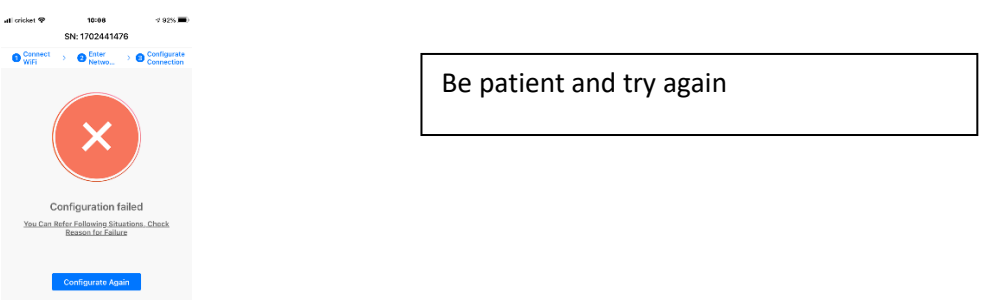

If this method does not work, then go back to device tab, go to connect, and then switch configuration mode at the top left:

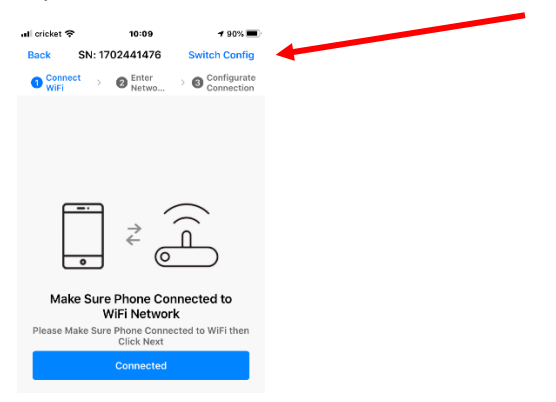

- Select Connect, enter Customer WiFi password and hit enter.

- App will access camera:

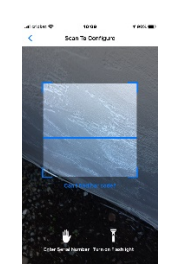

- Allow camera to take picture of Logger QR code.

- App will ask that you press the sticker logger reset button for 1 second. Press button:

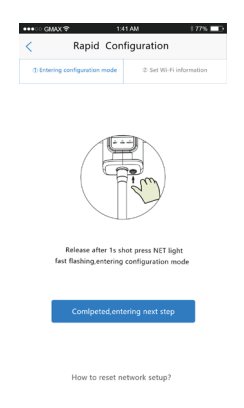

- **Customer** needs to enter their **WiFi password** one more time.

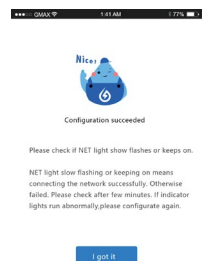

- You can add a picture of the home. Tap on the picture of the home at the top. Tap the "+" symbol. Take a picture. Allow the new picture to build for 5 seconds.

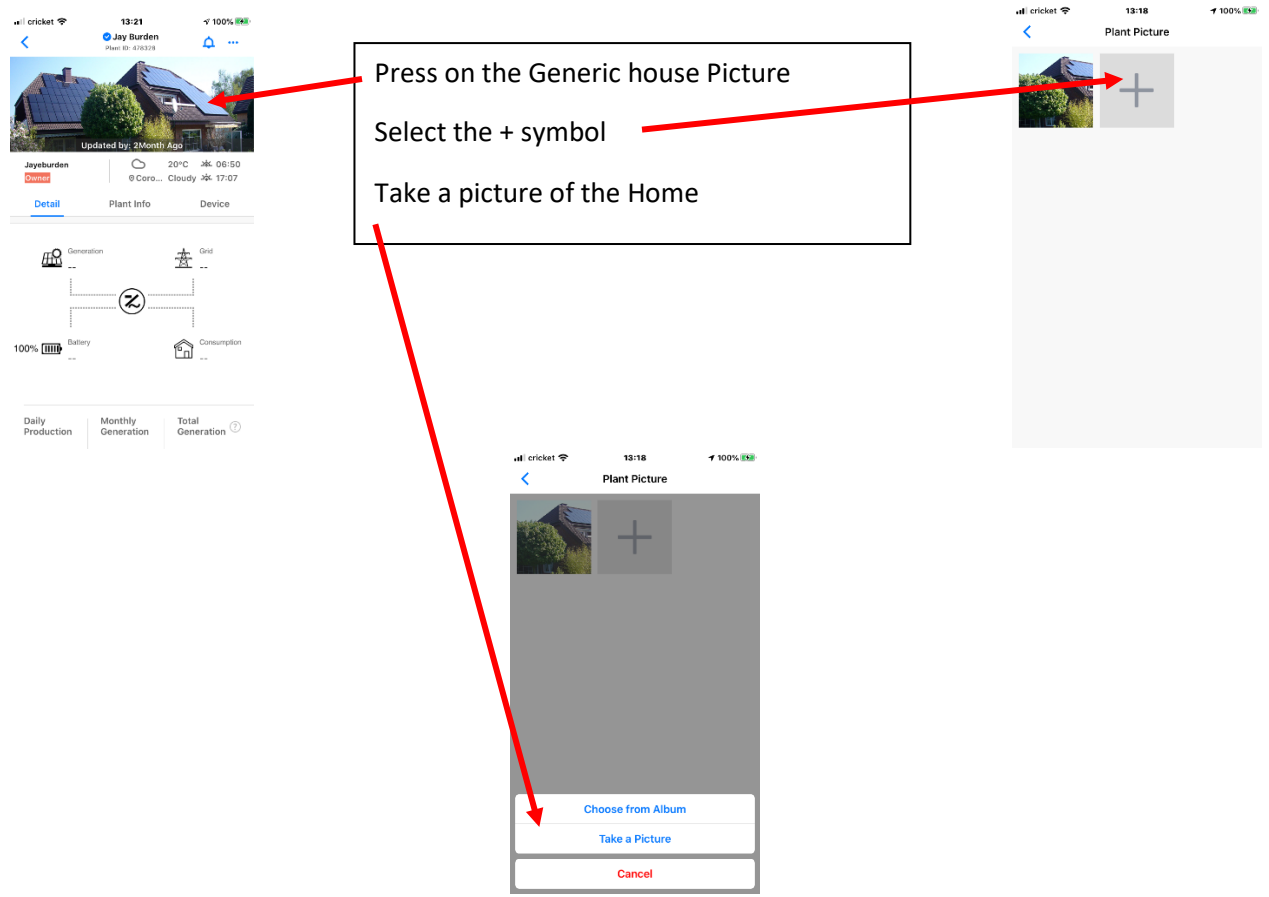

Once new picture loads, press on and hold the old picture and drag to bottom of page to delete it. Go back to the main page.

## **- You are done!**

- You should see three lights on the WiFi stick logger.

- COM light should be steady green (good communications with NV14).

- NET light should be steady green (good communications with WiFi router in home (if not steady, then use lanyard to move WiFi stick logger to location with better signal (higher up).

- Ready light should be flashing green (meaning that system is connected and communicating).